#### Visma Fivaldi Sähköinen Arkisto

Perusteet ja käyttöönotto

System Consultant

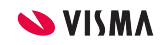

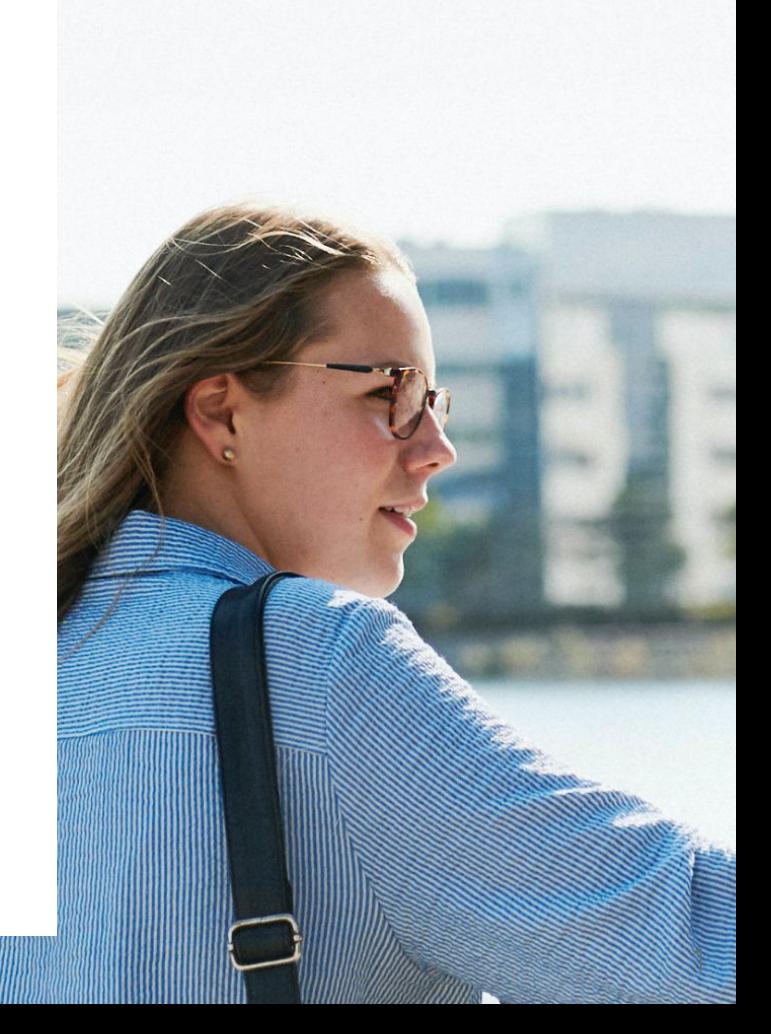

# Webinaarin ohjauspaneeli

- Kuulet kouluttajan, mutta kouluttaja ei kuule Sinua
- Webinaarin toiminto painikkeet löytyvät ohjelman alapalkista, jossa voit:
	- **Q&A** voit kirjoittaa ja lähettää kouluttajalle kysymyksen tai viestin
	- **Audio Settings** Säätää ääniasetuksia
	- **Leave Meeting** Poistua lopuksi webinaarista

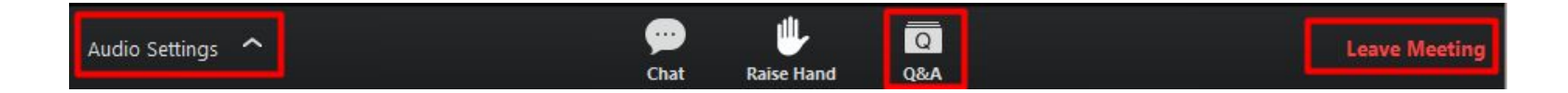

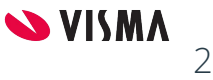

# Sisältö

- Yleistä arkistoinnista
- Käyttöoikeudet arkistoon
- Arkiston perustaminen ja käyttöönotto
- Ulkopuolisen dokumentin tallentaminen arkistoon
- Tilikauden aineiston
	- siirto pysyväisyys arkistoon
	- Tilikauden aineiston poistaminen ja osapoistaminen
- Raportointi

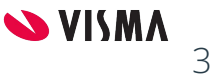

# Yleistä arkistosta

Fivaldin Arkisto on asiakirjojen hallintajärjestelmä, jolla voidaan jakaa ja hallita sähköisiä asiakirjoja.

Suositeltu tiedostomuoto on PDF, (yleisesti muotona voi käyttää sitä, minkä itse saa auki. Huomioitava tallennus koko).

Fivaldista automaattisesti tallentuvia dokumenttejä ovat mm.

- **Myyntilaskut**
- **Ostolaskut**
- Kirjanpidon tositteet
- Palkkalaskelmat
- **Raportit**
- Asiakirjat

Arkistoon voi myös manuaalisesti tallentaa lähes mitä tahansa tiedostoja. Tallennus on mahdollista yksitellen tai useampi tiedosto kerralla.

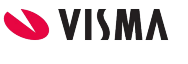

4

## Yleistä arkistosta

Fivaldin arkistoa käytetään tilikauden aikana aktiiviarkistona eli sinne tuotuja aineistoja voidaan tilikauden aikana muokata ja täydentää.

Laki edellyttää, että kirjanpito ja palkka -aineistoa on tilikauden päätyttyä säilytettävä siten, että tietoa ei voi enää muuttaa.

Lain määräys toteutuu, kun aktiiviarkisto Fivaldista siirretään passiivi- eli pysyväisarkistoon.

Arkiston käyttö mahdollistaa dokumenttien siirtämisen kokonaisuuksina.

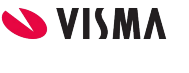

5

### Yleistä arkistosta

Kirjanpidon kauden sulkeminen vie tiedon arkistoon seuraavassa automaattiajossa.

Automaattisesti Fivaldin arkistoon tallentuvia tiedostoja ovat:

- Kirjanpito tositteet ja lisätyt liitteet
- Myyntilaskun kuva ja lisätyt liitetiedostot sekä kirjaustosite.
- Sähköinen ostolasku, mukana tullut liitetiedosto sekä kirjaustosite.
- Tulostettavat raportit
- Palkkalaskelmat

Korjauksen jälkeen kauden uudelleen avaaminen ja sulkeminen päivittää tiedon arkistoon.

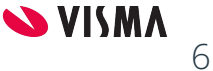

#### Käyttöoikeudet

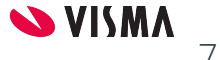

#### Käyttöoikeudet arkistoon

Käyttöoikeudet arkistoon annetaan Fivaldin pääkäyttäjän toimesta Palvelunhallinnassa, joka antaa käyttäjälle Arkiston pääkäyttäjäoikeudet.

Arkiston pääkäyttäjällä pitää olla oikeudet kaikkiin sovelluksiin ja raportteihin.

Käyttöoikeus antaa arkiston pääkäyttäjälle oikeuden nähdä ja hallita aivan kaiken arkistossa.

Arkiston pääkäyttäjällä on oikeus muille käyttäjille antaa oikeuksia Arkisto -sovelluksessa ja erilaisia rajauksia tehdä.

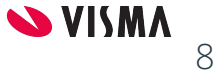

#### Arkiston pääkäyttäjä

Arkistoinnin pääkäyttäjä:

- **Arkistointi**: käyttö, muutos, lisäys, poisto
- **Käyttötiedot**: Miten arkistoa on käytetty
- **Perustiedot**: Näyttää valitun yrityksen arkiston perustiedot
- **Tiedostojen vienti**: Datan siirtäminen ohjelmasta ulos / pysyväisarkistoon

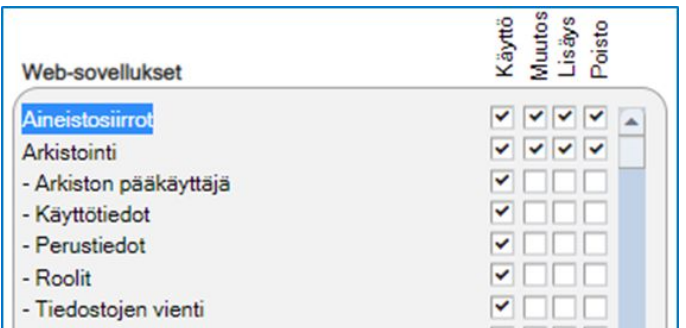

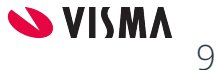

## Käyttäjäryhmät

- 1. Käyttäjäryhmä arkistoa varten perustetaan, jossa ei ole käyttöoikeuksia
- 2. Käyttäjäryhmä perustetaan, jossa on sovelluskohtaiset käyttöoikeudet määritelty
- 3. Käyttäjäryhmä perustetaan, jossa on sovellukohtaiset käyttöoikeudet ja arkiston pääkäyttäjä rooli, mutta ei muita rooleja arkistoon.

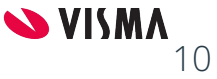

# 1. Arkisto käyttäjäryhmät

Perustetaan käyttäjäryhmät arkistointia varten, joille ei anneta palveluhallinnassa oikeuksia.

Käyttäjäryhmät:

- Kirjanpito arkisto
- Palkanlaskenta arkisto
- Tilintarkastajat arkisto

Käyttäjäryhmiin liitetään käyttäjät Liitä uusi käyttäjä-painikkeesta

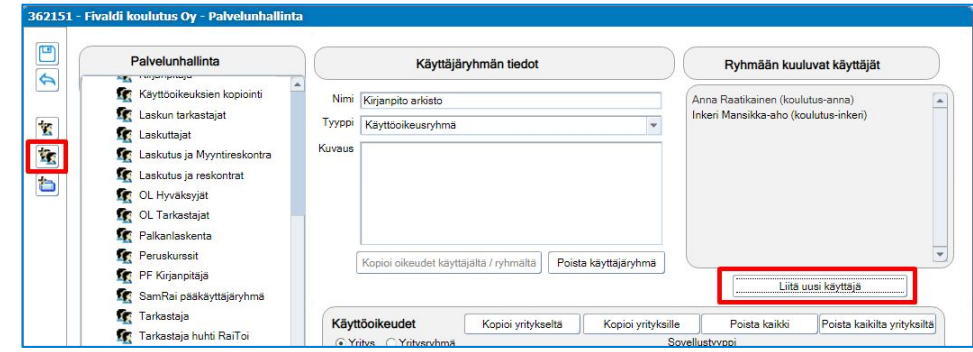

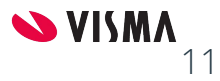

# 2. Sovelluskohtaiset käyttäjäoikeudet

Annetaan käyttöoikeudet:

- Kirjanpidon selailu
- Kaikkien sovellusten raportteihin
- Ostolaskujen kierrätys
	- Käyttö
	- jos pitää nähdä kaikkien ostolaskut Kaikkien laskujen lukuoikeus täppä
- Arkistoon: käyttö, lisäys, muutos ja poisto

Käyttöoikeuksia rajataan arkistossa käyttäjäryhmälle.

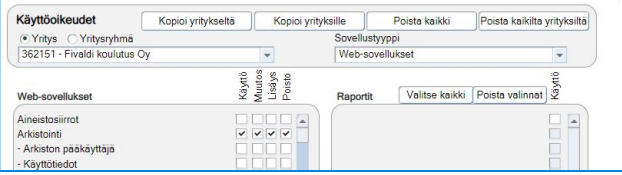

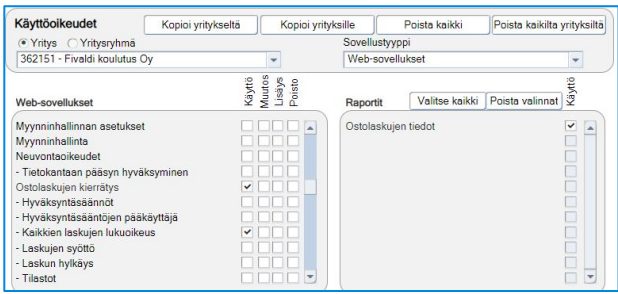

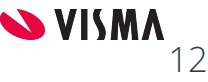

## 3. Sovelluskohtaiset käyttäjäoikeudet

Esimerkiksi tilintarkastajan ja yrittäjän, joiden ei tarvitse päästä arkistoon

Annetaan käyttöoikeudet:

- Kirjanpidon selailu
- Kaikkien sovellusten raportteihin
- Ostolaskujen kierrätys
	- Käyttö
	- jos pitää nähdä kaikkien ostolaskut Kaikkien laskujen lukuoikeus täppä
- Ainoastaan Arkiston pääkäyttäjä rooli valitaan ilman mitään arkiston oikeutta, jotta näkee tiliotteet, ostolaskut, myyntilaskujen liitteet, kirjanpidon liitteet yms.

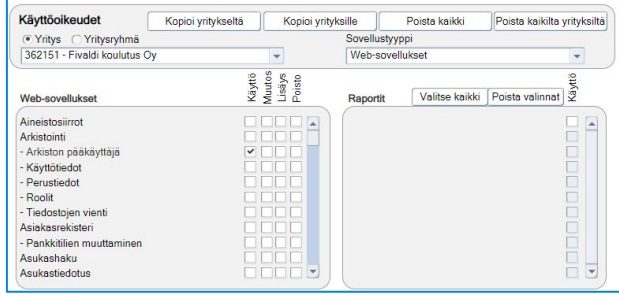

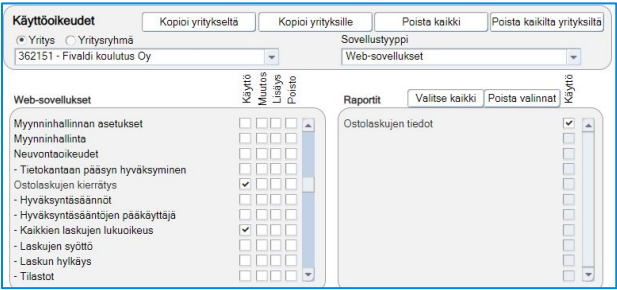

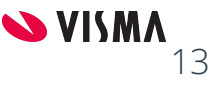

#### Arkiston käyttöönotto

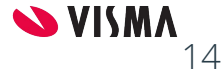

### Arkisto - Käyttöönotto

362151 - Fivaldi koulutus Oy **Yritys** 

Avaa sovellusikkuna

ૹ૽ૺ

 $\check{ }$ IV) 岫

**1. Käytössä olevan Arkiston asetuksia päästään määrittelemään aloitussivun oikean yläkulman kansio -painikkeesta.**

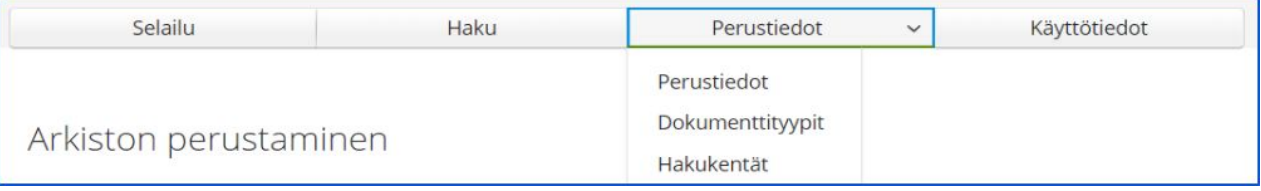

 **2. Valitse ylävalikosta Perustiedot - Perustiedot, pääset määrittelemään arkistointiasetuksia.**

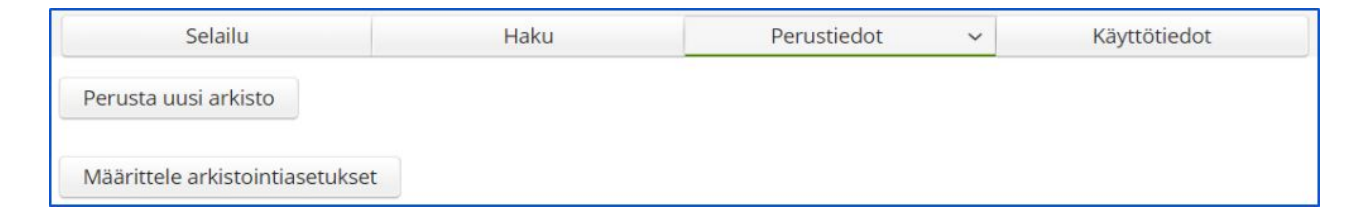

 **3. Määrittele arkistointiasetukset -painikkeesta pääset määrittelemään arkistointiajot.**

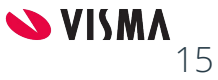

#### Arkiston käyttöönotto- Perusasetukset

Ensimmäisellä kerralla Arkisto avautuu perustamiseen.

Perusasetukset -välilehdellä voit ottaa asiakokonaisuuksia käyttöön kerralla.

Kirjanpito (minimi) täyttää Kilan vaatimukset. Alkaen kaudesta (VVVVKK) -kenttään määritellään mistä alkaen arkisto otetaan käyttöön esimerkiksi tilikauden alusta.

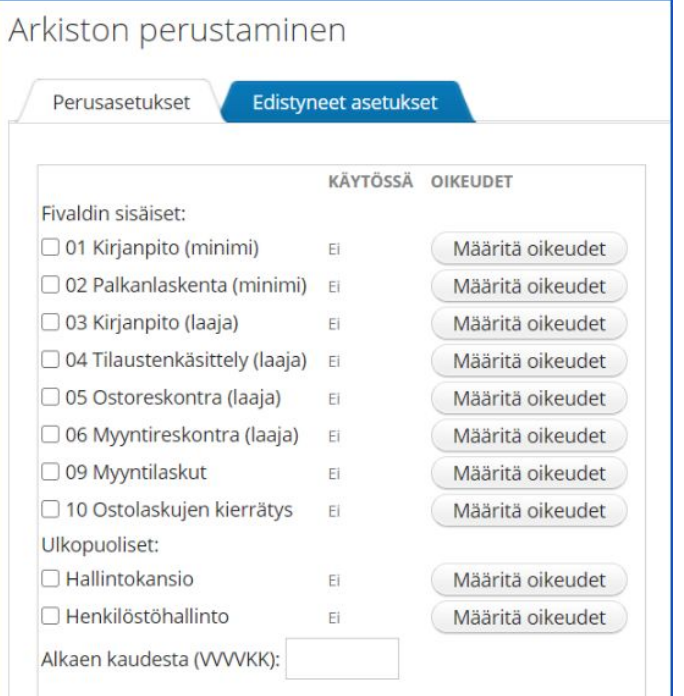

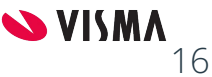

#### Arkiston käyttöönotto - edistyneet asetukset

Edistyneet asetukset -välilehdellä voidaan nähdä mitä sovellus kokonaisuus pitää sisällään.

Esimerkiksi TOSITE\_LIITE mahdollistaa kirjanpitotositteelle liitteen lisäämisen ottamatta Kirjanpidon (minimi) käyttöön.

Valitun aineiston viereen merkitään käytön aloitus kausi ennen tallennusta (VVVVKK).

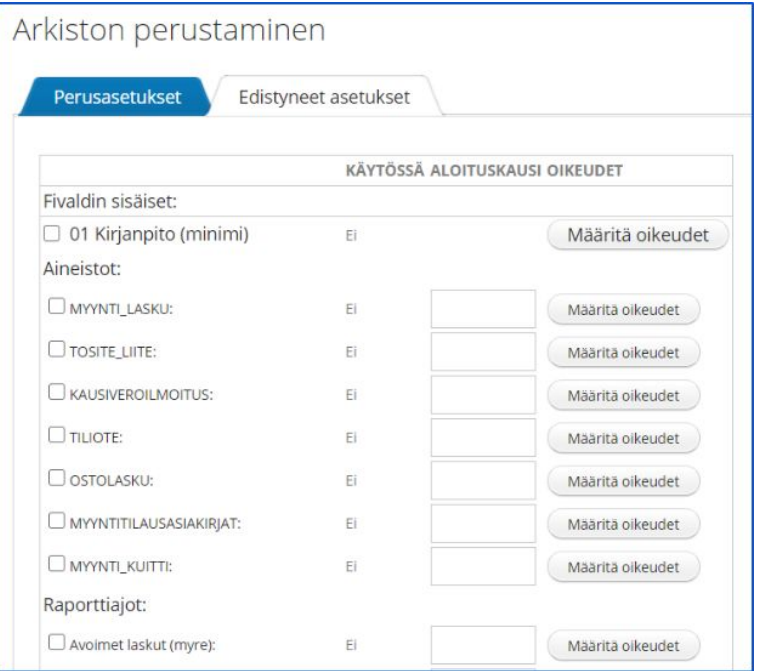

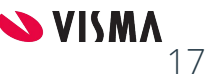

#### Arkiston käyttöönotto - ulkopuoliset aineistot

Ulkopuoliset aineistot:

- Hallinto -kansio
- Henkilöstöhallinto -kansio
- Taloyhtiökansio
- Vuokratalo -kansio

Edistyneet asetukset välilehdellä näkyy kansioiden dokumenttityypit (kuva).

Tietoa tuodessa on hyvä huomioida, missä muodossa tiedosto on ja paljonko tämä vie tilaa.

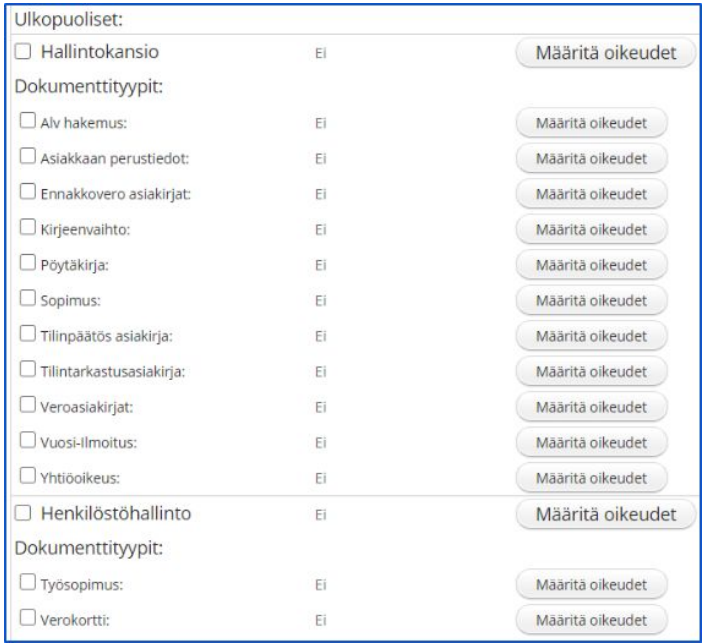

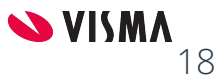

#### Käyttöoikeudet arkistossa

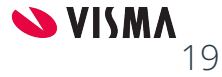

#### Käyttöoikeudet - Kirjanpitäjä

Oikeudet -välilehdellä määritellään käyttäjille oikeuksia arkiston hakemistoihin ja tiedostoihin.

Jos käyttäjälle on annettu oikeudet Arkistoon, niin arkiston pääkäyttäjä määrittelee mihin arkistossa käyttäjäryhmään kuuluva käyttäjä pääsee.

- Valitaan hakemisto
- Oikeudet -välilehdeltä painetaan
	- Lisää käyttäjä/käyttäjäryhmä
	- Haetaan alasvetovalikosta haluttu käyttäjä/käyttäjäryhmä
- Valitaan roolit Kaikki oikeudet
- Lisätään Oikeudet ylemmältä tasolta kenttä aktiiviseksi
- Tallenna

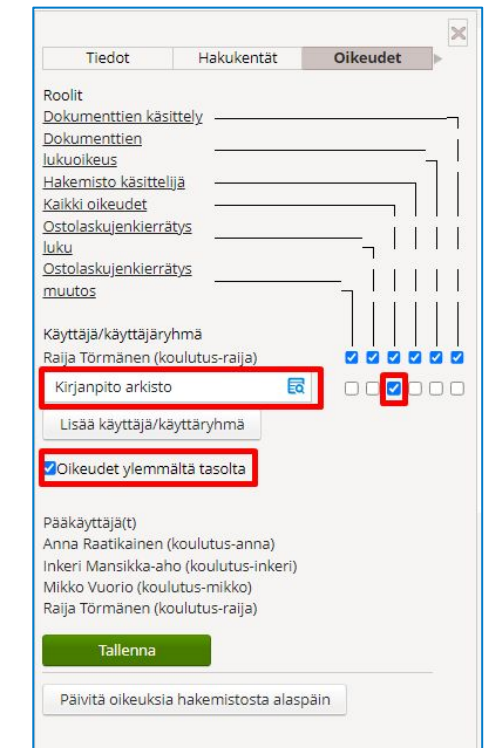

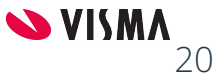

#### Käyttöoikeudet - Palkanlaskija

- Valitaan hakemisto
- Oikeudet -välilehdeltä painetaan
	- Lisää käyttäjä/käyttäjäryhmä
	- Haetaan alasvetovalikosta haluttu käyttäjä/käyttäjäryhmä
- Valitaan roolit Kaikki oikeudet
- Poistetaan Oikeudet ylemmältä tasolta kentästä aktiivisuus
- Tallenna

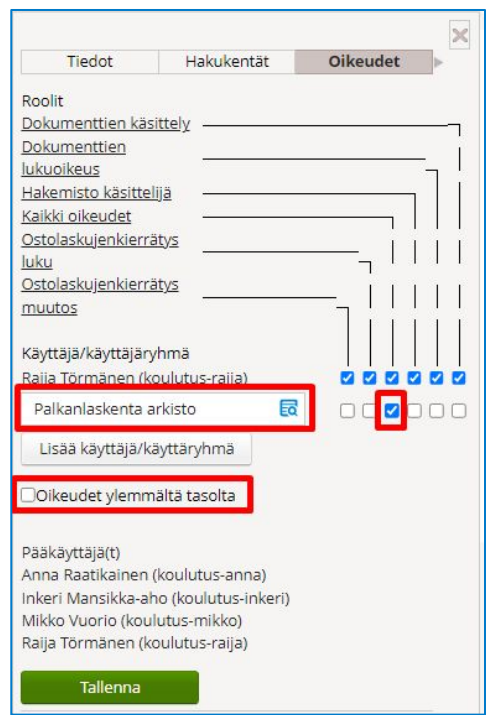

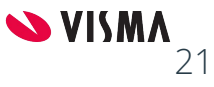

#### Käyttöoikeudet - Tilintarkastaja

- Valitaan hakemisto
- Oikeudet -välilehdeltä painetaan
	- Lisää käyttäjä/käyttäjäryhmä
	- Haetaan alasvetovalikosta haluttu käyttäjä/käyttäjäryhmä
- Valitaan roolit Dokumenttien lukuoikeus
- Poistetaan Oikeudet ylemmältä tasolta kentästä aktiivisuus
- Tallenna

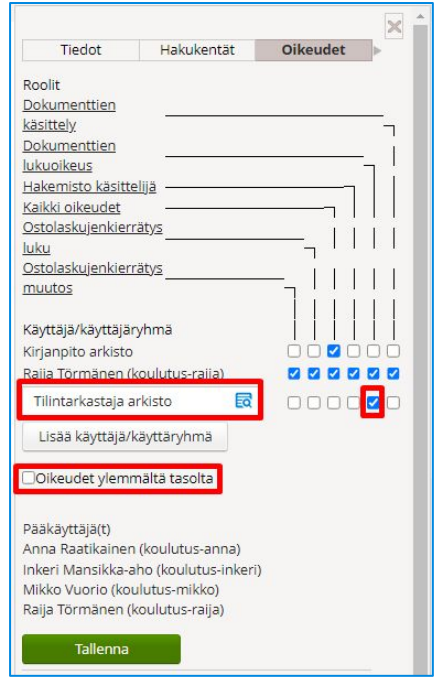

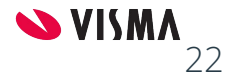

# Tiedosto arkistoon

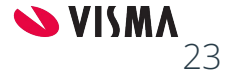

## Tiedoston lisääminen

Manuaalinen tiedon lisääminen.

Paina **Lisää tiedosto** -painiketta.

Valitse Dokumenttityyppi:

Esim.

- Pöytäkirja
- Sopimus
- Ennakkovero asiakirja
- Tilinpäätösasiakirja
- Kirjeenvaihto

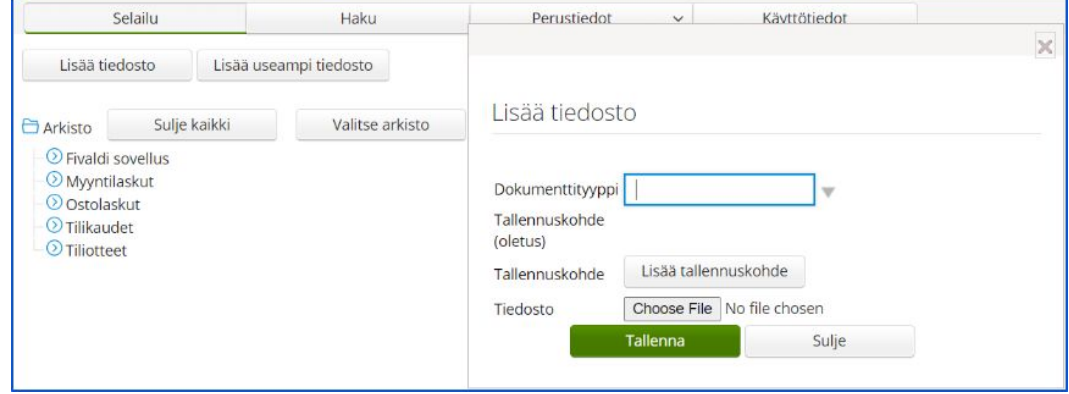

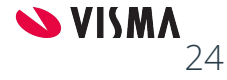

## Tiedoston lisääminen

Dokumenttityypin mukaan ohjelma pyytää tarkennustietoja, jotka toimivat myös hakukenttinä myöhemmässä käytössä.

Esimerkiksi: Pöytäkirja Pöytäkirjatyyppi:

- Hallitus
- Yhtiökokous

Voit täydentää tietoja. Huomioi, että tähdellä merkityt tiedot ovat pakollisia ja vaihtelevat dokumenttityypeittäin.

Tilikausi on merkittävä dokumentille. Ohjelma tarjoaa oletus tallennuskohdetta.

**Choose File** -painikkeella haetaan tiedosto. Tiedosto tallennetaan arkistoon **Tallenna** -painikkeella.

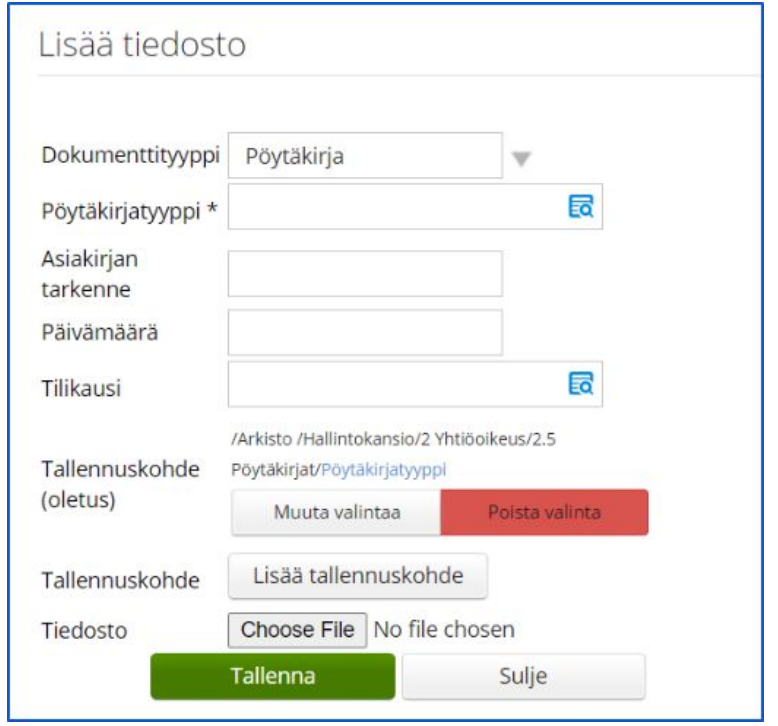

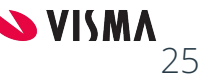

#### Arkiston siirto pysyväisarkistoon

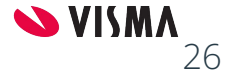

## 1. Aineiston haku

Haun avulla voit hakea tiettyä aineistoa ja viedä tietoa omalle työasemalla.

Haun tuloksen pystyt siis siirtämään pysyväisarkistoon helposti esimerkiksi tilikausittain.

Haettavalla dokumenttityypillä saat lisää hakukriteereitä. Esim. Myyntilasku, ostolasku, raportti jne.

Lisää hakukenttä valikosta pystyt lisäämään hakuun haluamasi lisäkentän. Esimerkiksi tilikauden.

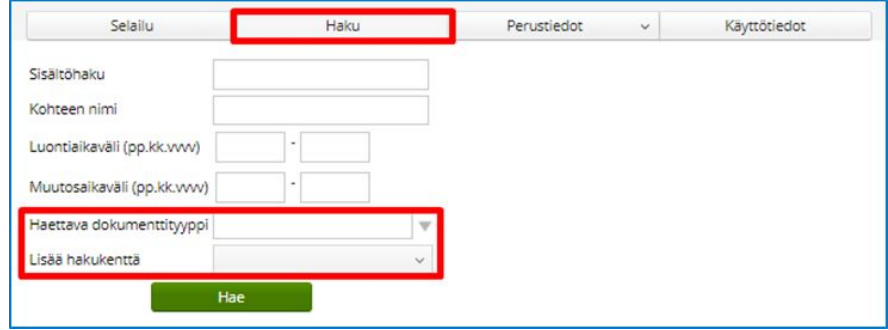

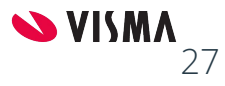

## 2. Aineiston haku - koko tilikausi

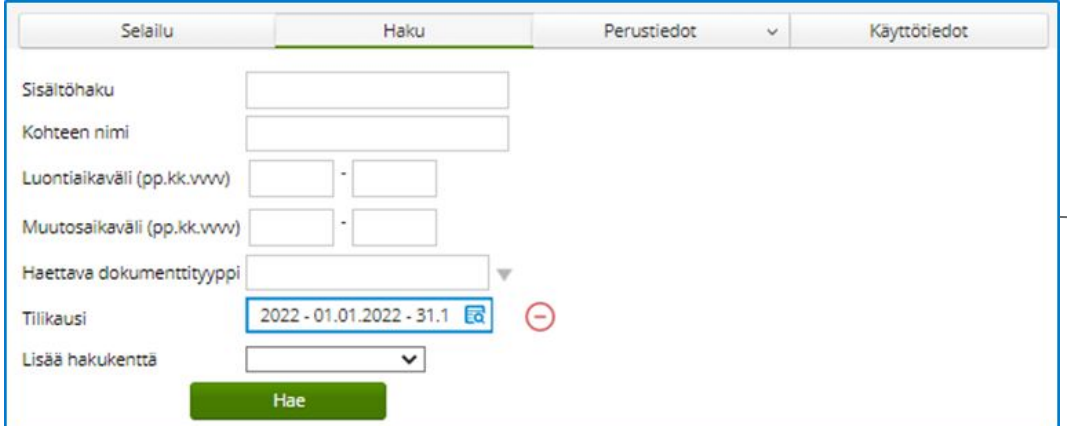

Täydennetään halutut hakukriteerit **Lisää hakukenttä** -painikkeella, tämän jälkeen painetaan **Hae** -painiketta. Ohjelma näyttää tuloksen ja pääset tarkastelemaan tietoja.

Voit uusia ja muuttaa tarvittaessa hakua tai viedä tiedot koneellesi **Vie Haun tulos** -painikkeella.

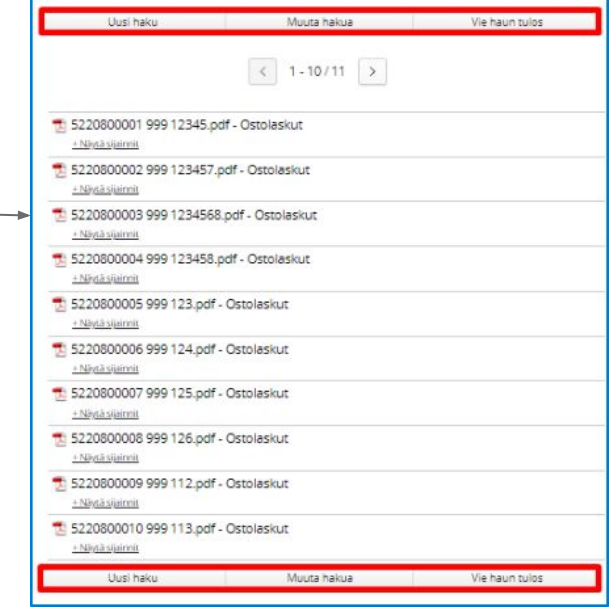

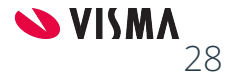

# Arkisto - Tiedostojen vienti

**Vie haun tulos** -painike pakkaa tiedot Zip-tiedostoksi ja saat tästä erillisen ilmoituksen.

Valmiista tiedostosta tulee ilmoitus Fivaldin etusivulle kirjekuori -pikkukuvakkeen taakse.

Tulos tallentuu koneellesi Lataa -painikkeella. Tiedosto on saatavilla 48 tuntia. Huom. Tiedoston maksimikoko on 1,5Gt, joka tarvittaessa tulee jakaa osiin kausittain.

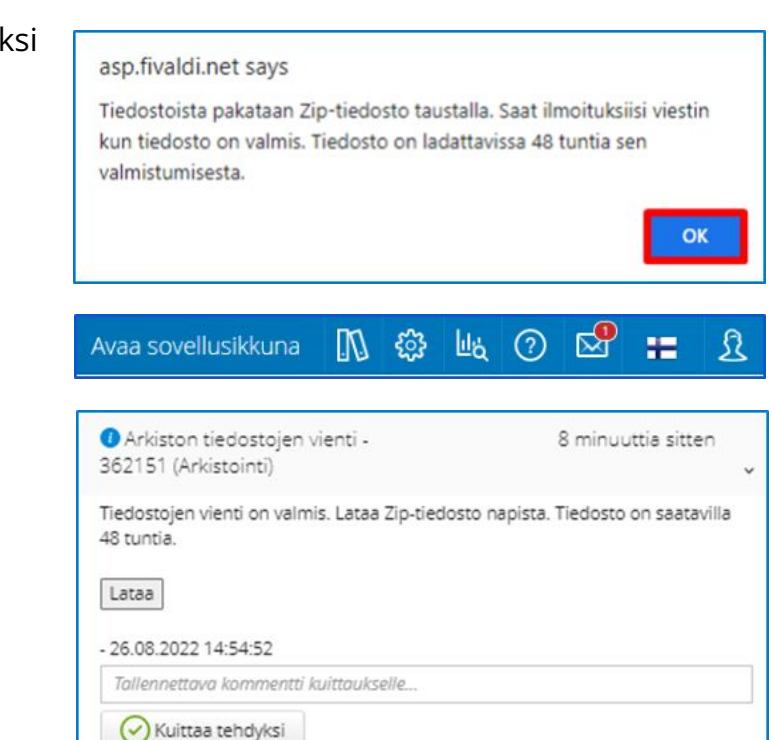

#### Arkistosta tiedostojen poisto

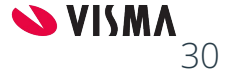

# Tiedostojen poisto arkistosta

Tiedostoja voi myös poistaa **Haku** -toiminnon avulla.

Tämä voidaan tehdä esimerkiksi silloin, kun tiettyä tilikautta ei enää tarvitse säilyttää aktiiviarkistossa.

**Poista** -painikkeella voidaan poistaa koko haettu tulos. (Huomioitava, että kuva lähtee pois myös kierrätyksestä)

Ohjelma ilmoittaa poistettavien tiedostojen määrän.

Poistetaanko myös tyhjäksi jäävät kansiot (oletuksena kyllä). **Poista tiedostot** -painikkeella voit vahvistaa poiston.

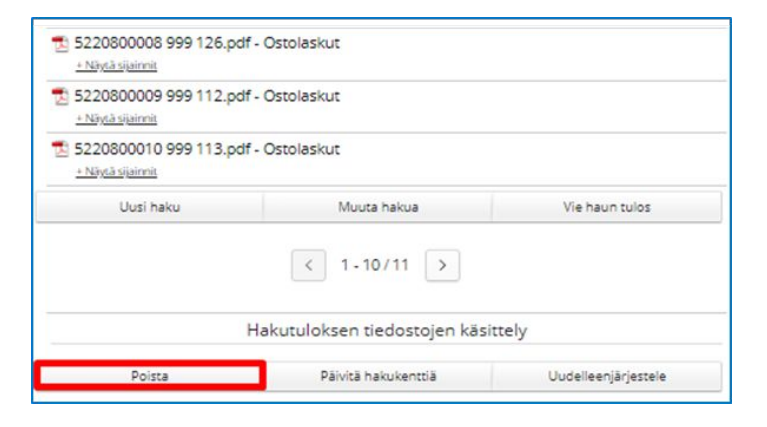

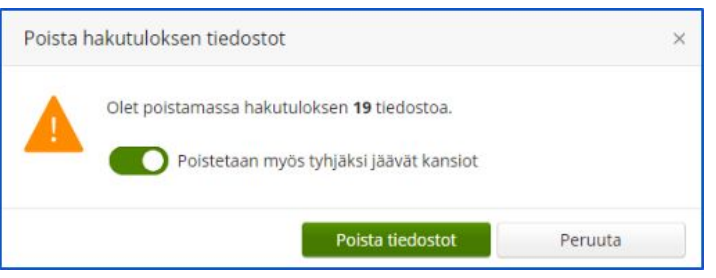

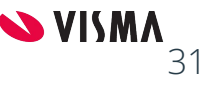

# Arkisto - Käyttötiedot

Käyttötiedot -välilehdellä näkyy yritysympäristön arkistossa käytetty tila.

Tietoa voi tarkastella yrityksittäin tai kaikki yritykset kerralla riippuen käyttäjätunnuksen oikeuksista.

**Käyttötiedot kausittain** -painikkeesta saat tiedon kaikista yrityksistä, johon on myönnetty oikeus.

Arkiston kokoa voi tarkastella myös kausittain.

Arkistossa olevien aineistojen viemä tila ilmoitetaan megabiteissä.

 $(1024 \text{ Mb} = 16b)$ 

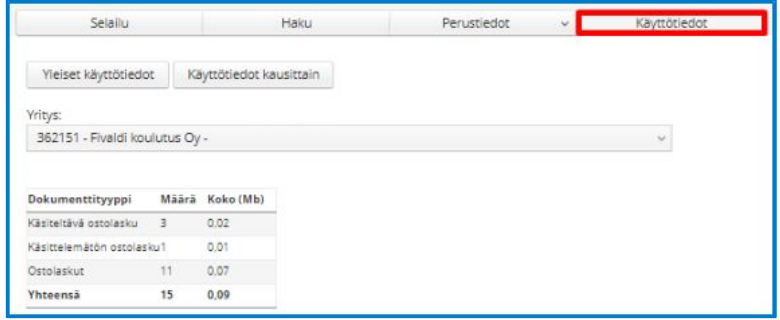

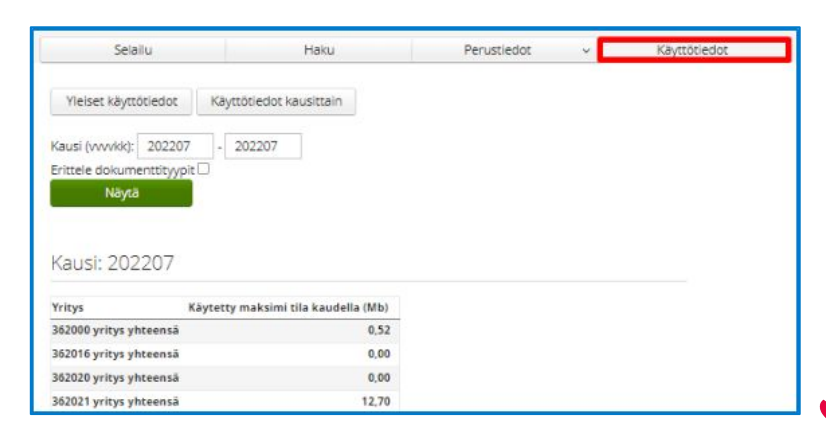

32

### Raporttiajot

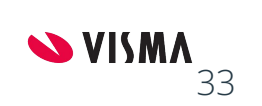

# Raporttiajot

Hammasratas -kuvaketta napauttamalla avautuu Raporttiajojen hallinta, näet sieltä listauksen automaattiajoista.

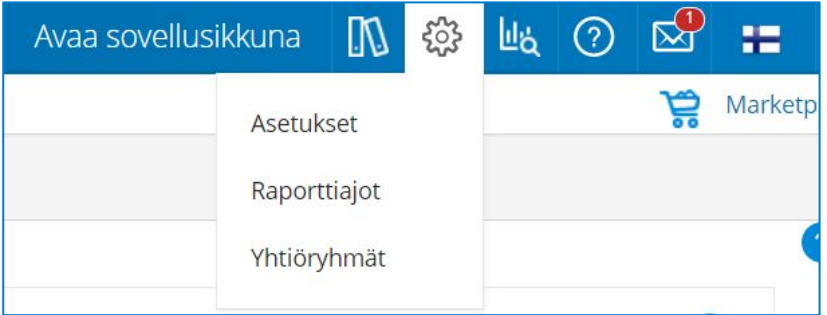

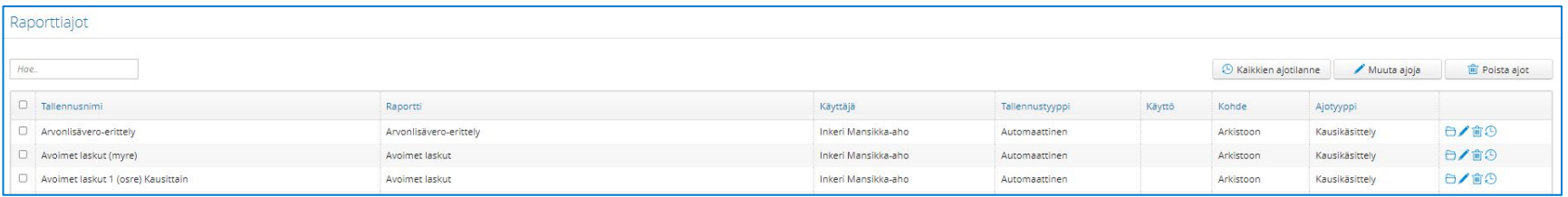

Listauksessa näkyvät kaikki tallentuneet ajot.

Kun Kirjanpito (minimi) on otettu käyttöön, niin KILA:n vaatimat raportit arkistoituvat kausikäsittelyn mukaisesti.

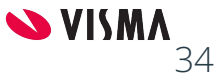

# Raporttiajot

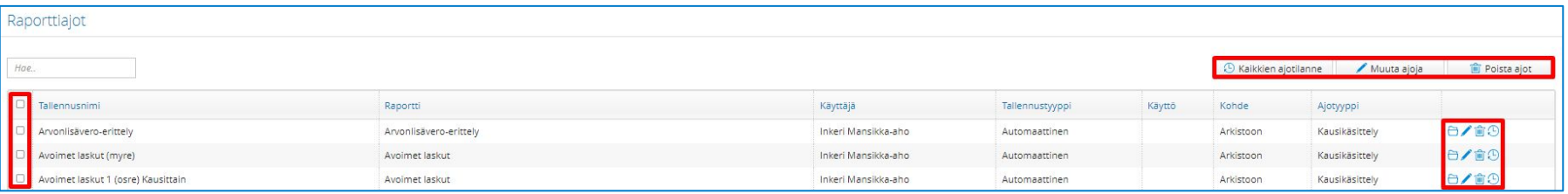

#### Toiminnot:

- **Kaikkien ajotilanne** Avautuu lista, mikä kertoo ajojen tilanteen. Automaatti ajot tapahtuvat klo 18-07 välisenä aikana.
- **Muuta ajoja** Voidaan vaihtaa käyttäjätunnus henkilölle, jolla on oikeudet raporttiin.
- **Poista ajot** Voidaan poistaa valitut ajot.
	- Jos poistettu raportti halutaan ottaa käyttöön uudesta kaudesta tehdään se normaalin arkiston käyttöönoton kautta.

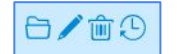

Raporttikohtaiset painikkeet

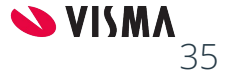

#### Arkiston päättäminen

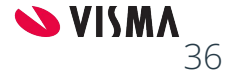

# Työjärjestys

- 1. Lopeta aineistoajot
- 2. Poista raporttiajot
- 3. Tyhjennä arkisto

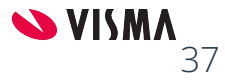

# Aineistoajon lopettaminen

Määritä kaikille arkistossa käyttöön otetuille aineistoille loppupäivä.

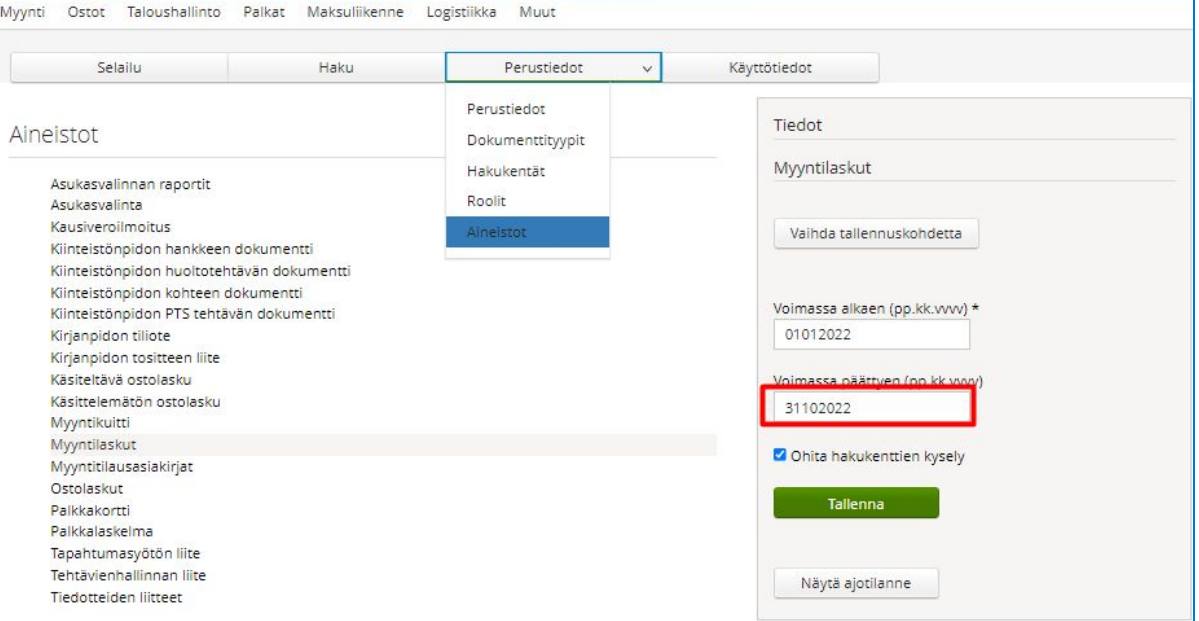

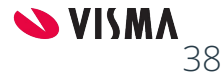

# Raporttiajojen poistaminen

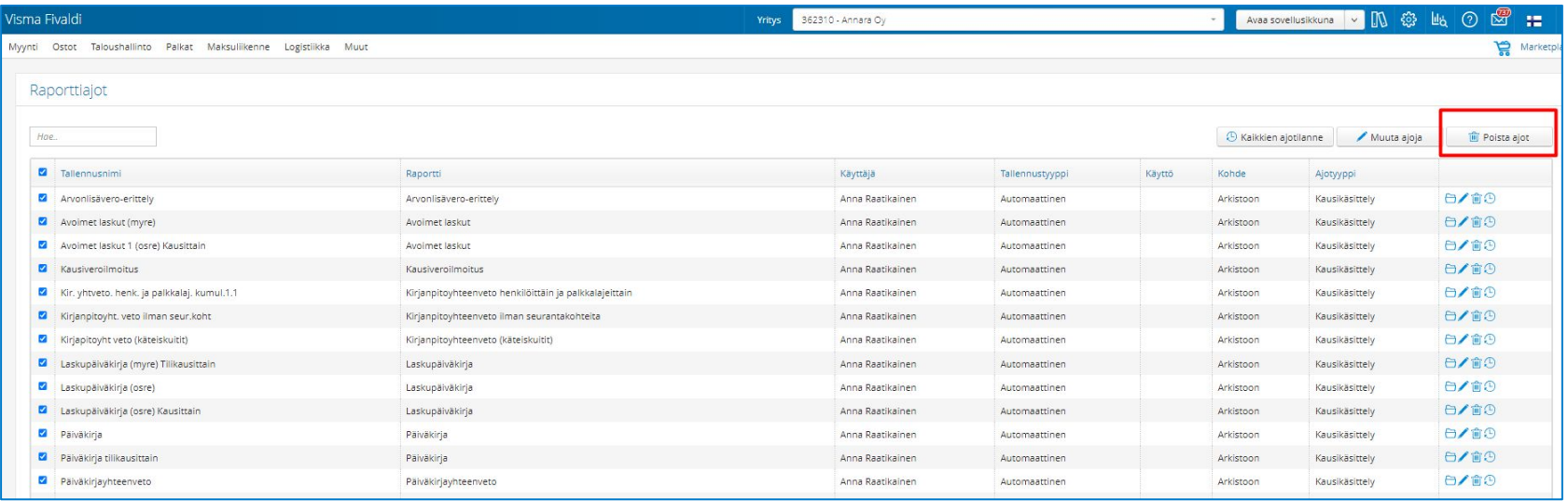

Ratas - Raporttiajot - Poista ajot

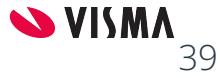

# Tyhjennä arkisto

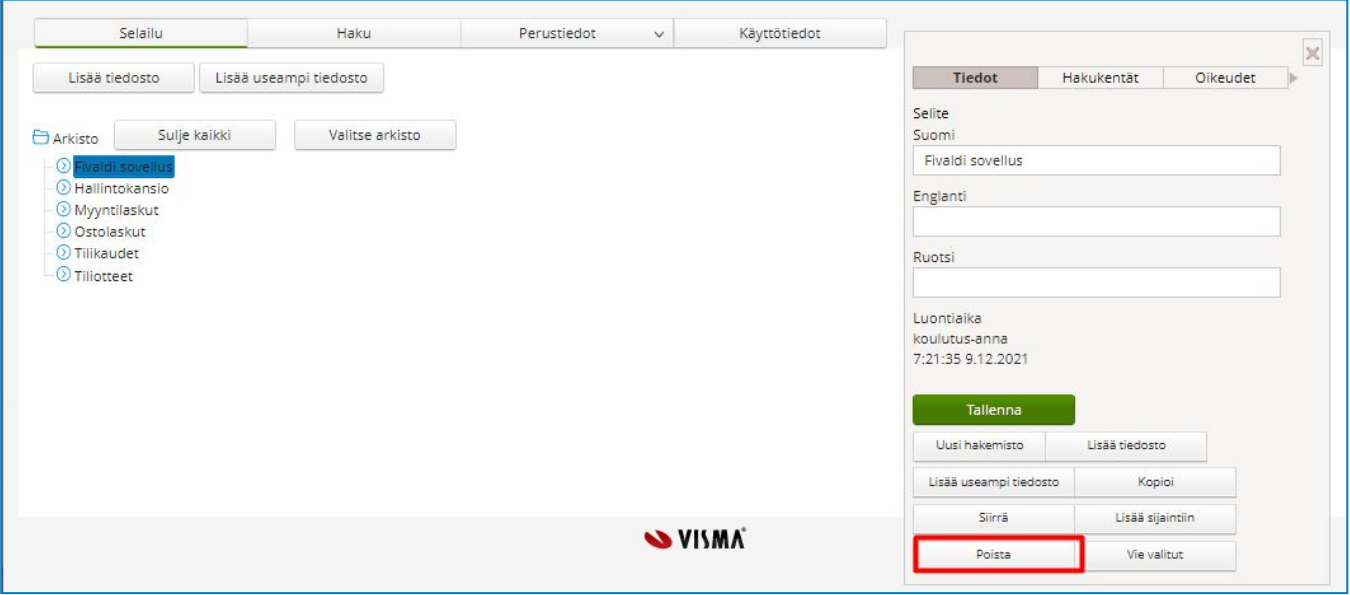

Tyhjennä arkisto hakemisto kerrallaan arkiston päätason alapuolelta.

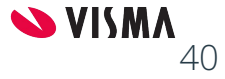

# Pääkäyttäjän huoltotyökalu

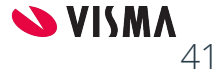

#### Pääkäyttäjän huoltotyökalu - Selailu

Pääkäyttäjän huoltotyökalu Selailu, jota hyödynnetään eri sovelluksien tarpeisiin ja vaatii oman erillisen käyttökoulutuksen.

Kun valitaan mikä tahansa arkiston hakemisto tai tiedosto, avautuu ikkuna, jossa näkyy Tiedot, Hakukentät ja Oikeudet -välilehdet.

Alareunan toiminnot ovat samat jokaisella välilehdellä: Kopioi, Siirrä, Lisää sijaintiin, Poista ja vie valitut.

Pääset näkemään myös dokumentin lokitiedot.

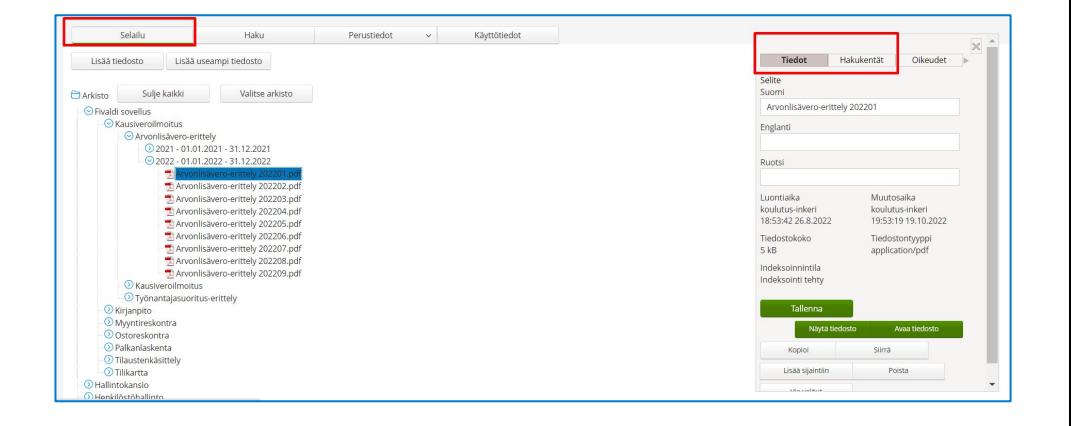

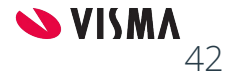

#### Arkiston pääkäyttäjän huoltotyökalu - Selailu

#### **Tiedot:**

Mahdollistaa Selite muokkauksen. Nimeämislogiikka kannattaa pitää aina samana esim. vvvvkkpp-dokumentin nimi.

#### Toiminnot:

- **Kopioi** Kopioidaan toiseen kohteeseen omana dokumenttina
- **Siirrä** Siirretään toiseen kohteeseen, jolloin ei jää merkintää vanhaan hakemistoon
- **Lisää sijaintiin** Sama kuin kopiointi, mutta sidos säilyy
- **Poista** Poistaa tiedoston tai hakemistopolun
- **Vie valitut** Vie valitun tiedoston tai hakemiston hakemistopolkuineen sekä tiedostoineen omalle työasemalle.

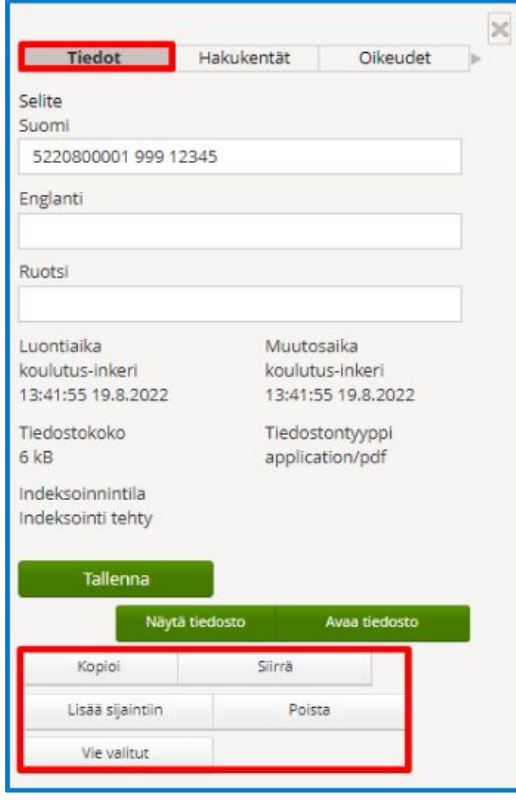

43

#### Arkiston pääkäyttäjän huoltotyökalu - Selailu

**Hakukentät** -välilehdellä mahdollista muokata tiedoston tietoja, mikäli ovat virheellisiä. Esimerkiksi mahdollista vaihtaa tilikautta.

- **Tallenna** Tallenna muutokset
- **Avaa tiedosto** Voidaan tarkastella tiedostoa
- **Näytä tiedosto** Avaa tiedoston suoraan selaimeen

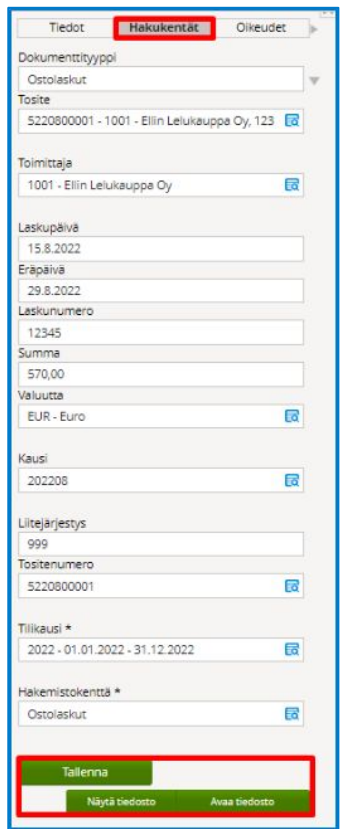

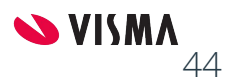

#### Kiitos osallistumisestasi.

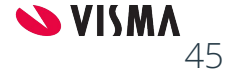

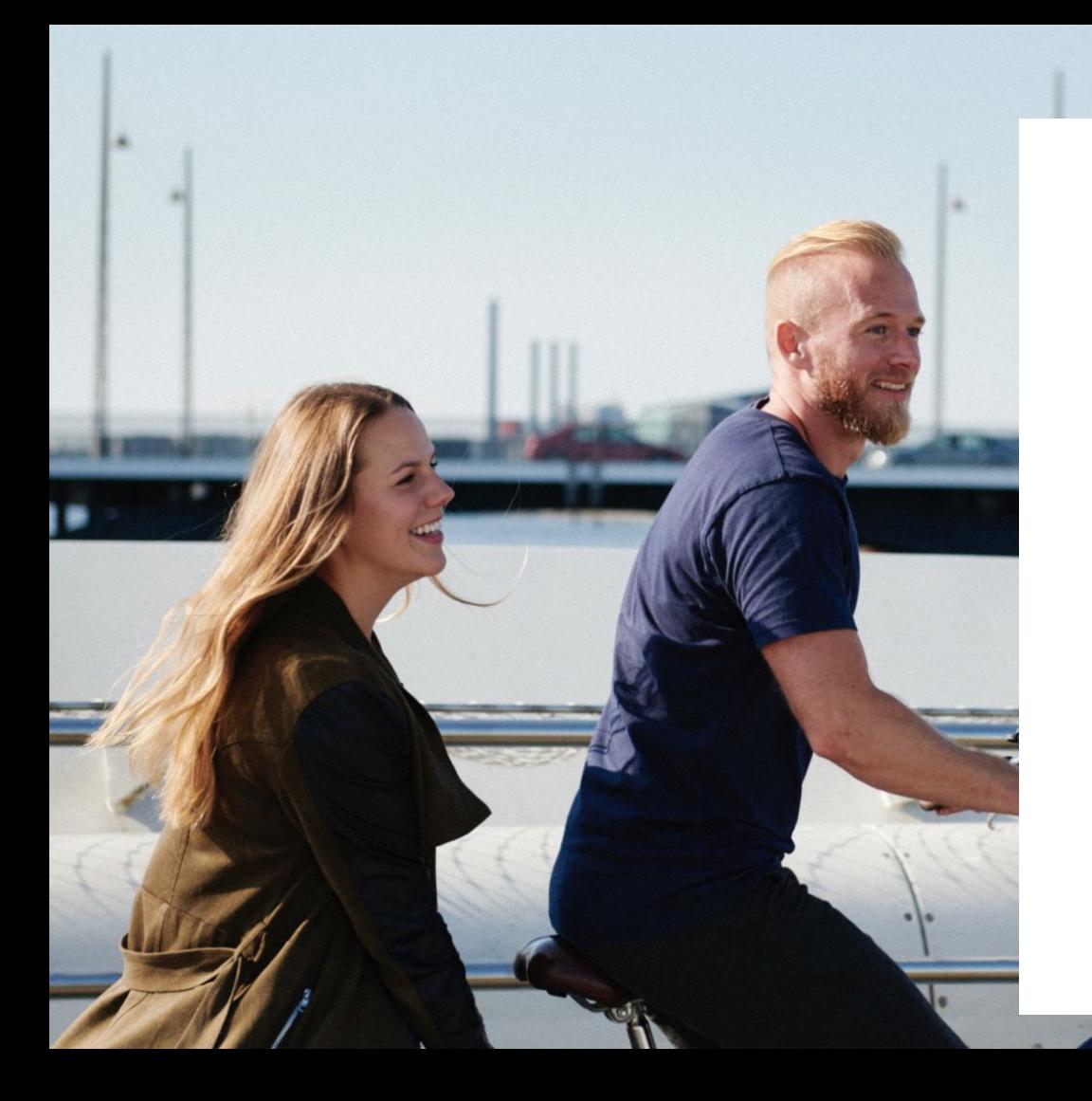

#### Entrepreneurial

#### Responsible

#### Dedicated

#### Inclusive

Make progress happen

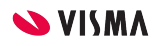